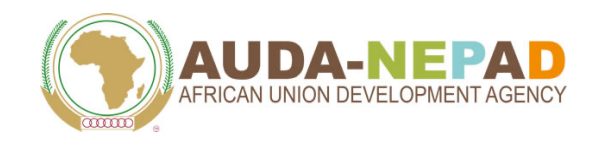

#### **Using the PIDA Job Creation Toolkit**

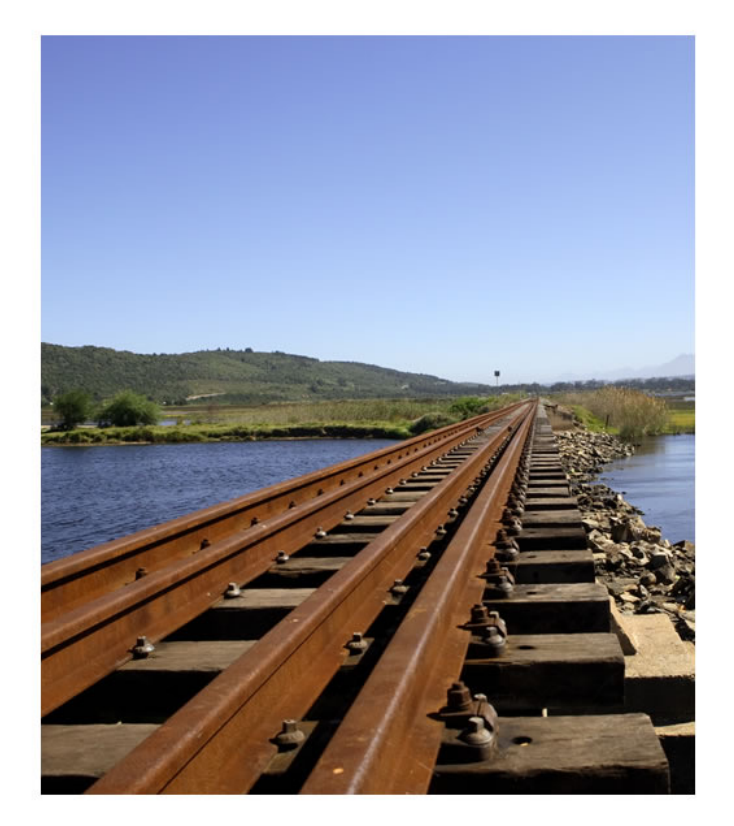

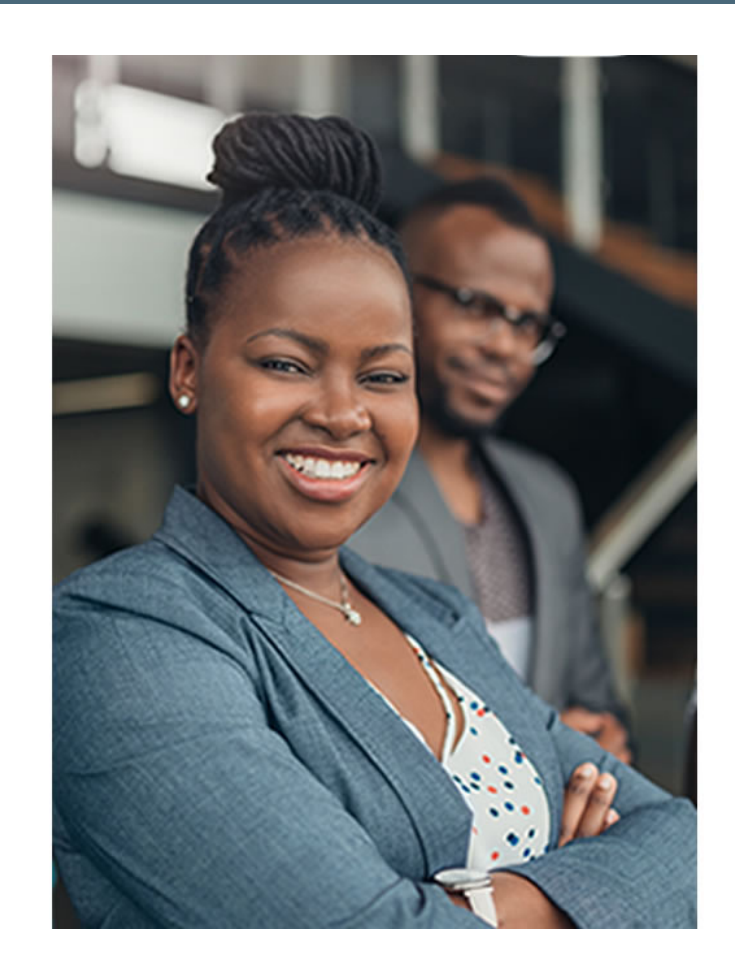

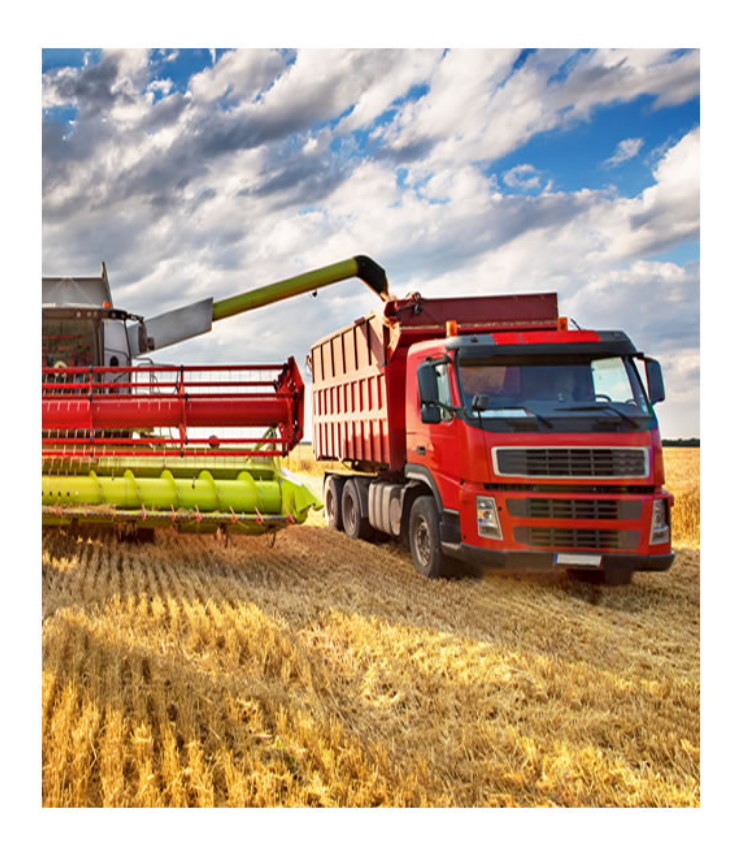

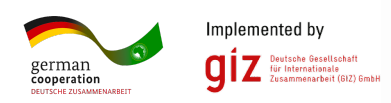

### PIDA Toolkit Training Guide 2021

### **Contents**

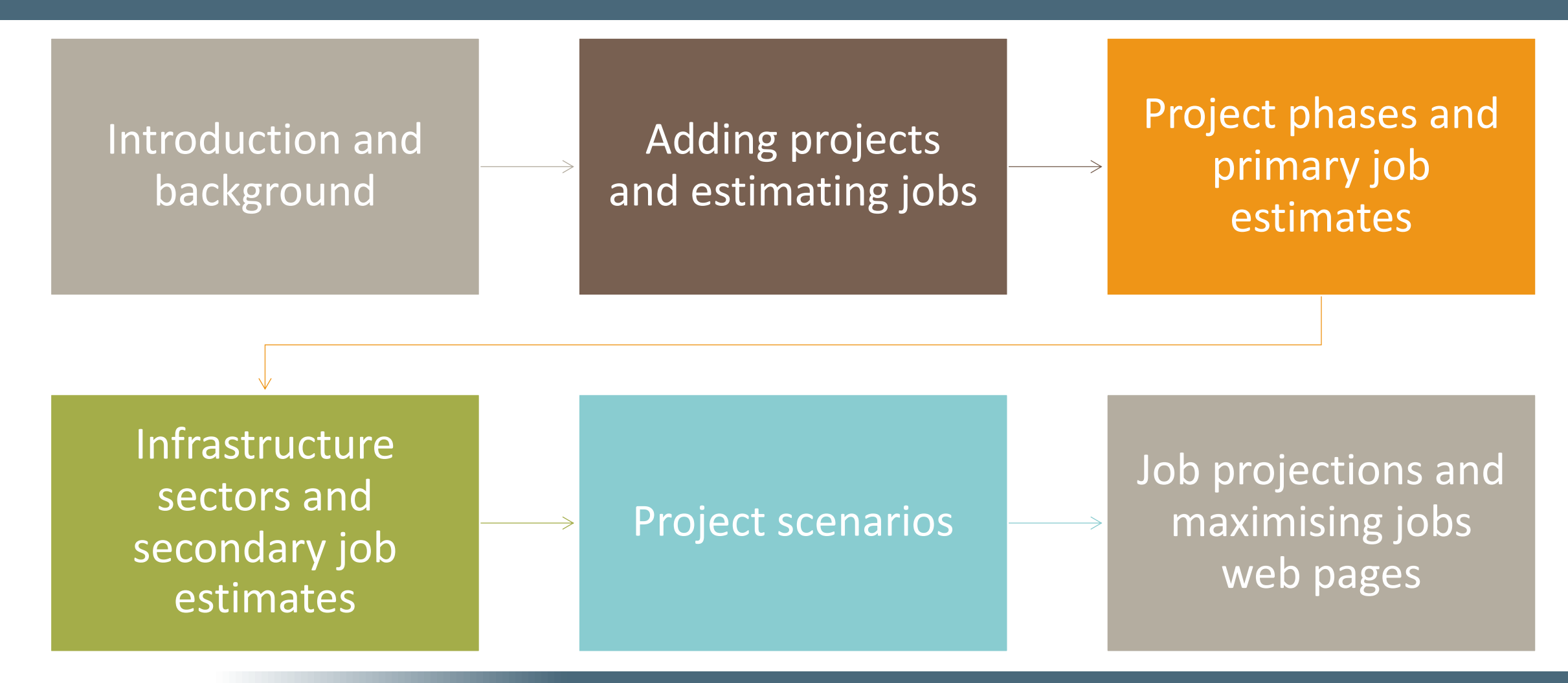

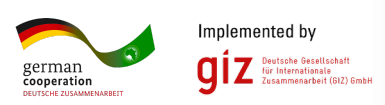

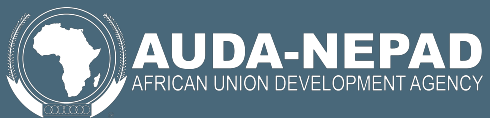

# **Introduction and Background**

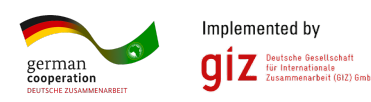

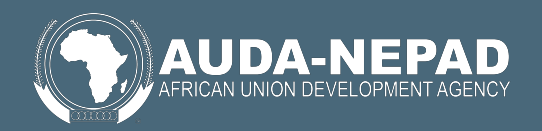

# Introduction

- The PIDA job creation toolkit is aimed at maximising the preparation, construction and operation of infrast Africa.
- Project owners, technical partners, and government the total job impact from their infrastructure projects possible ways to increase the number and quality of
- To access the toolkit's home page (as shown on the link:

http://pida.octoplus.co.za:4080/ind

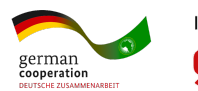

### PIDA Toolkit Home Page

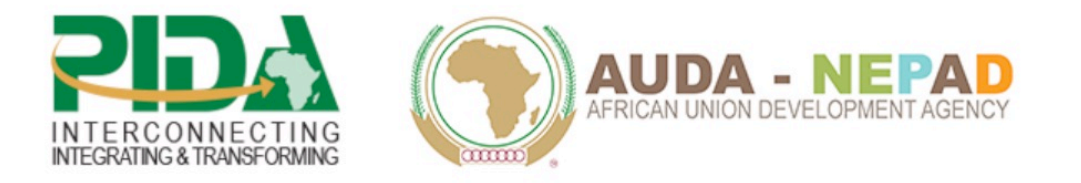

#### **HOME** TOOLKIT V ABOUT **APPROACH** CONTACT US DELANGUAGE V LOGIN

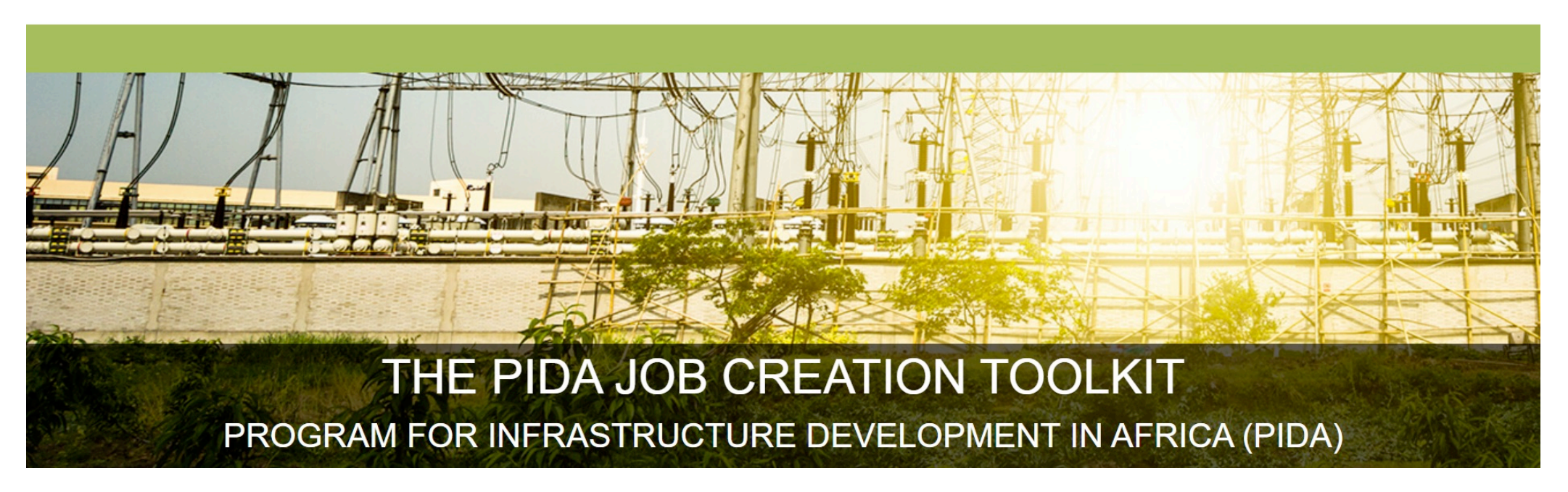

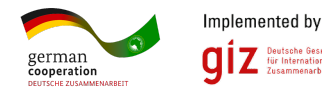

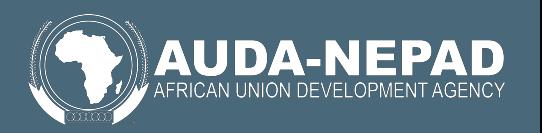

# Home page tabs

- Clicking the "Home" tab allows the user to see a brief introduction to the toolkit
- Clicking the "Toolkit" dropdown tab allows the user to access one of the toolkits functionalities (each of which will be explained further on):
	- Estimate jobs
	- Job projections
	- Maximize jobs
	- Case Studies
- Clicking the "About" tab provides the user with a deeper background into the toolkit
- Clicking "Approach" tab provides the user with insight into how the job estimates are calculated in the back-end of the tool
- Clicking "Contact Us" tab provides the user with NEPAD contact details which can be used to obtain assistance on using the toolkit
- Clicking the "Language" tab allows the user to switch the toolkit from English to French.
- Clicking the "Login" tab takes the user to the Login page, where all functionality of the toolkit will be unlocked.

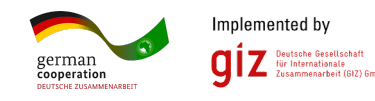

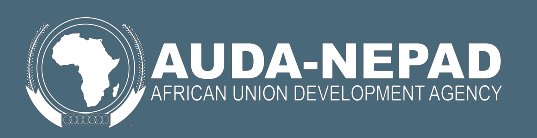

# About the "Toolkit" Dropdown Tab

• As mentioned before, the "Toolkit" dropdown tab provides the user access to the toolkit's four major functionalities. These functionalities are summarised below:

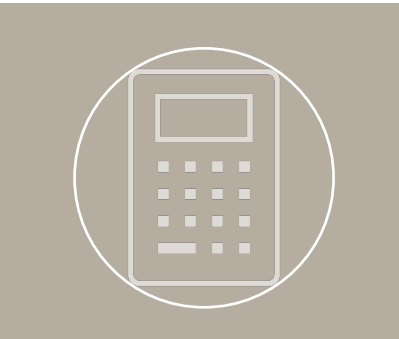

#### Estimate jobs

- A feature that requires users to create an account and login for full functionality.
- Provides a window into the type of information needed to estimate jobs for a particular infrastructure project

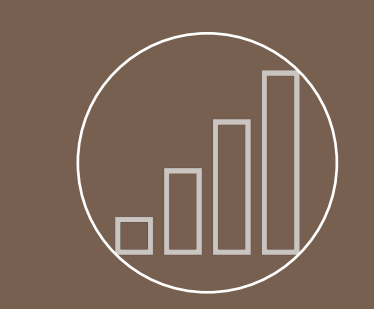

#### Job projections

- Once more, requires that a user logs in for full functionality.
- Provides an infographic breakdown of the jobs associated with an infrastructure project

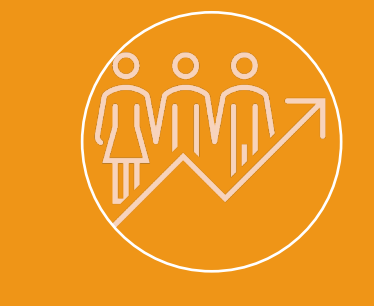

#### Maximize jobs

- Accessible with or without login credentials.
- Provides information on actions/interventions that can be pursued to maximise the number of jobs created through the infrastructure project process

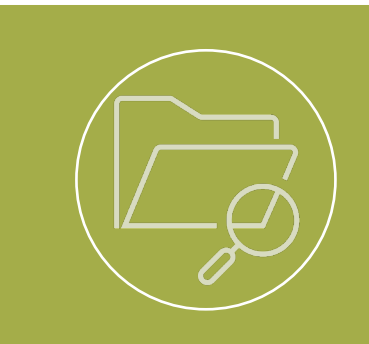

#### Case Studies

- Accessible with or without login credentials.
- Provides high-level overviews of projects that have already been included into the PIDA toolkit, and their resultant job estimates

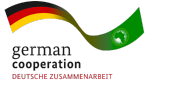

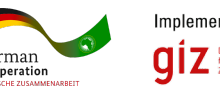

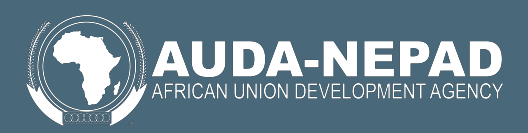

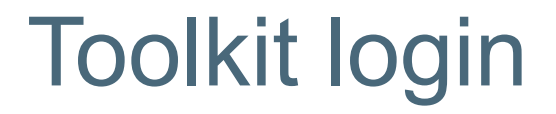

- Although some of the information in the toolkit can be accessed without a login, the majority of the toolkit's functionality requires that a user either create an account or directly login if they already have an account.
- In either case, the user will need to click on the "Login" tab. This tab is described next.

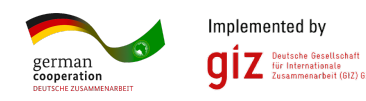

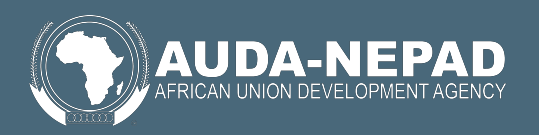

### Toolkit login screen

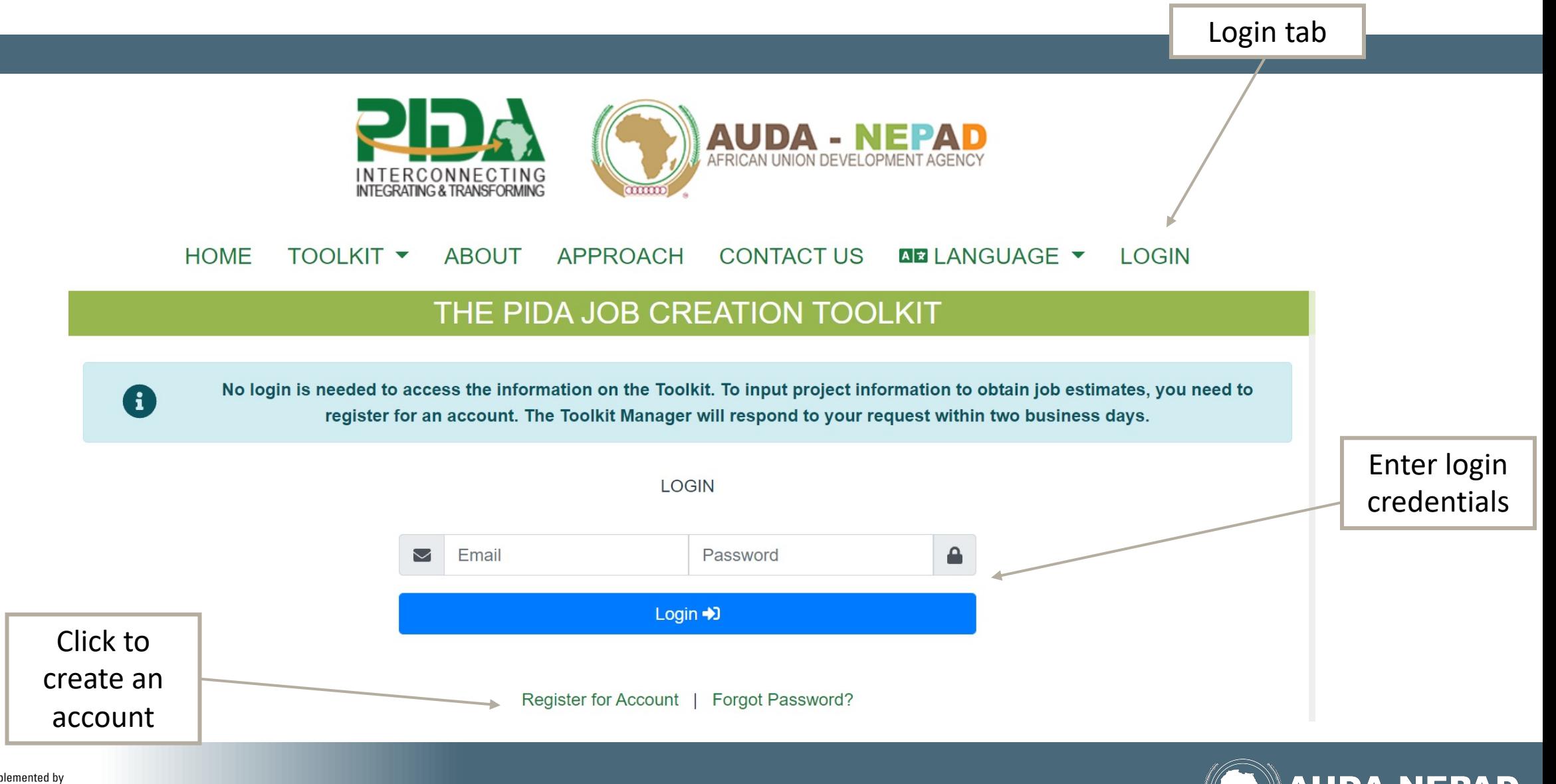

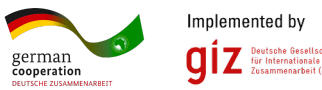

# **Adding projects and estimating jobs**

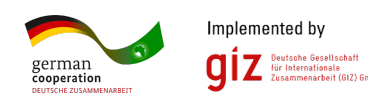

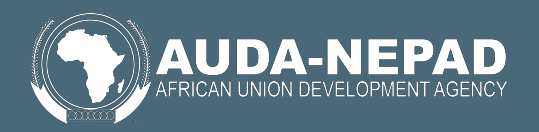

- Once logged in, the user is now able to add a new infrastructure project into the toolkit.
- This is done by first clicking on the "Estimate Jobs" button, accessible in the "Home" tab or in the "Toolkit" dropdown list.
- Clicking on the "Estimate Jobs" button sends the user to the following screen

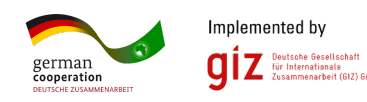

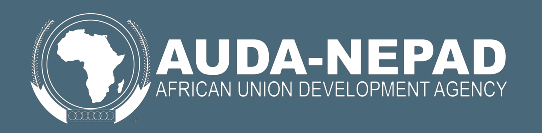

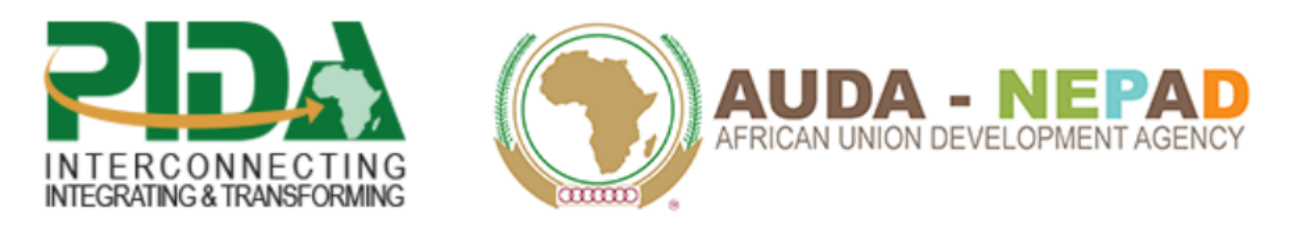

#### **HOME** TOOLKIT **v ABOUT APPROACH CONTACT US AR LANGUAGE Y TEST TEST Y**

### THE PIDA JOB CREATION TOOLKIT

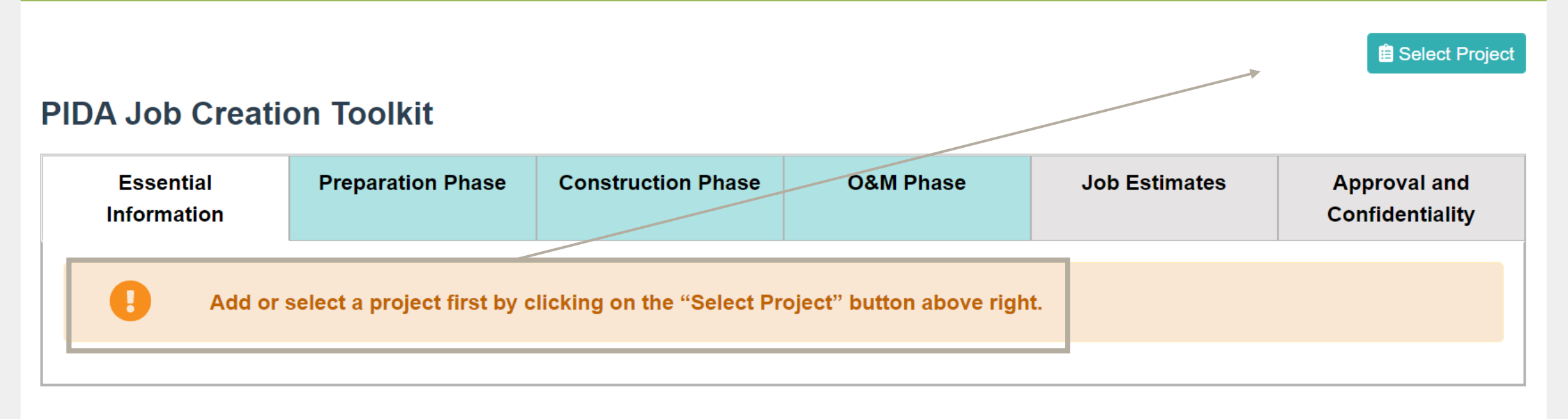

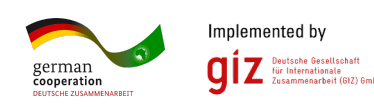

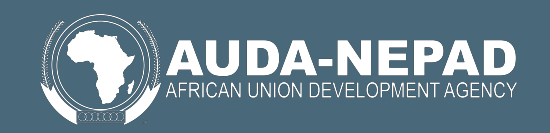

# Adding a new project

- To add a new project into the toolkit, the user must click on the "Select Project" button. They will be sent to the input screen on the following page.
- The input screen shows the user all of their previously loaded projects. Users can then access and edit previous project estimates
- However, the user is able to add a new infrastructure project by typing in a new project.
	- To do this, the user should click the text box that says "Enter non-PIDA project name".
	- The user then types in the name of the infrastructure project in question, and the process of loading project information into the toolkit can begin.

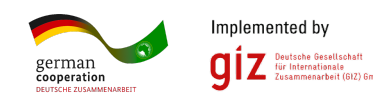

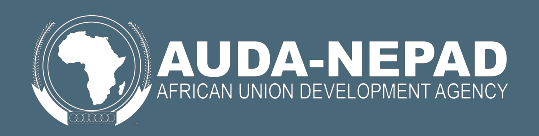

# Adding a new project (2)

german

cooperatio

### Estimate Jobs Module: Select Project

To start using the Estimate Jobs Module, first select a project from the list or add a new project:

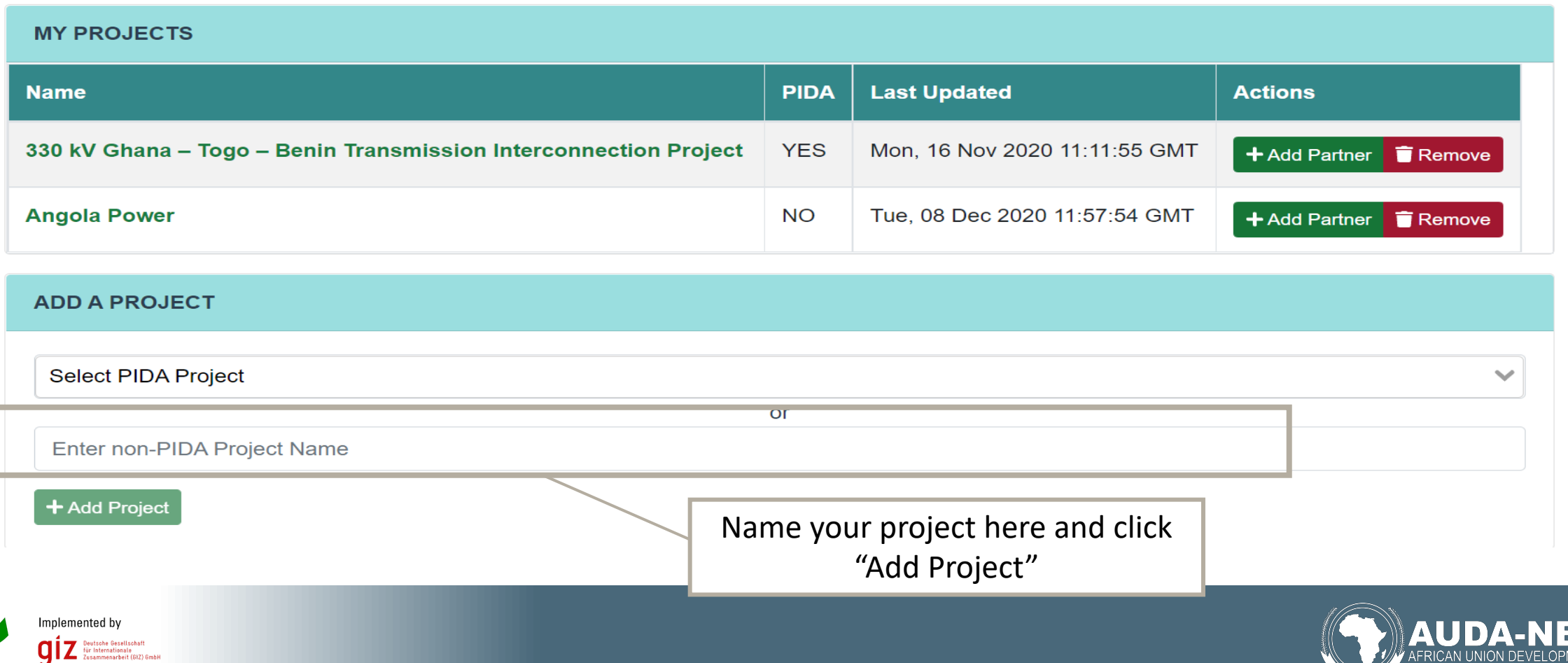

RICAN UNION DEVELOPMENT

# Project Information Sheet

• Adding the project into the toolkit takes the user to the following window (on the next page)

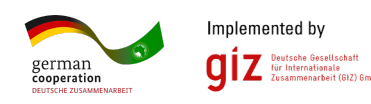

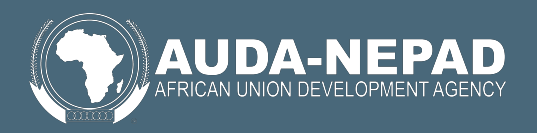

Estimate Jobs Module: Project Information

Select Project

#### **Test Project Name Here**

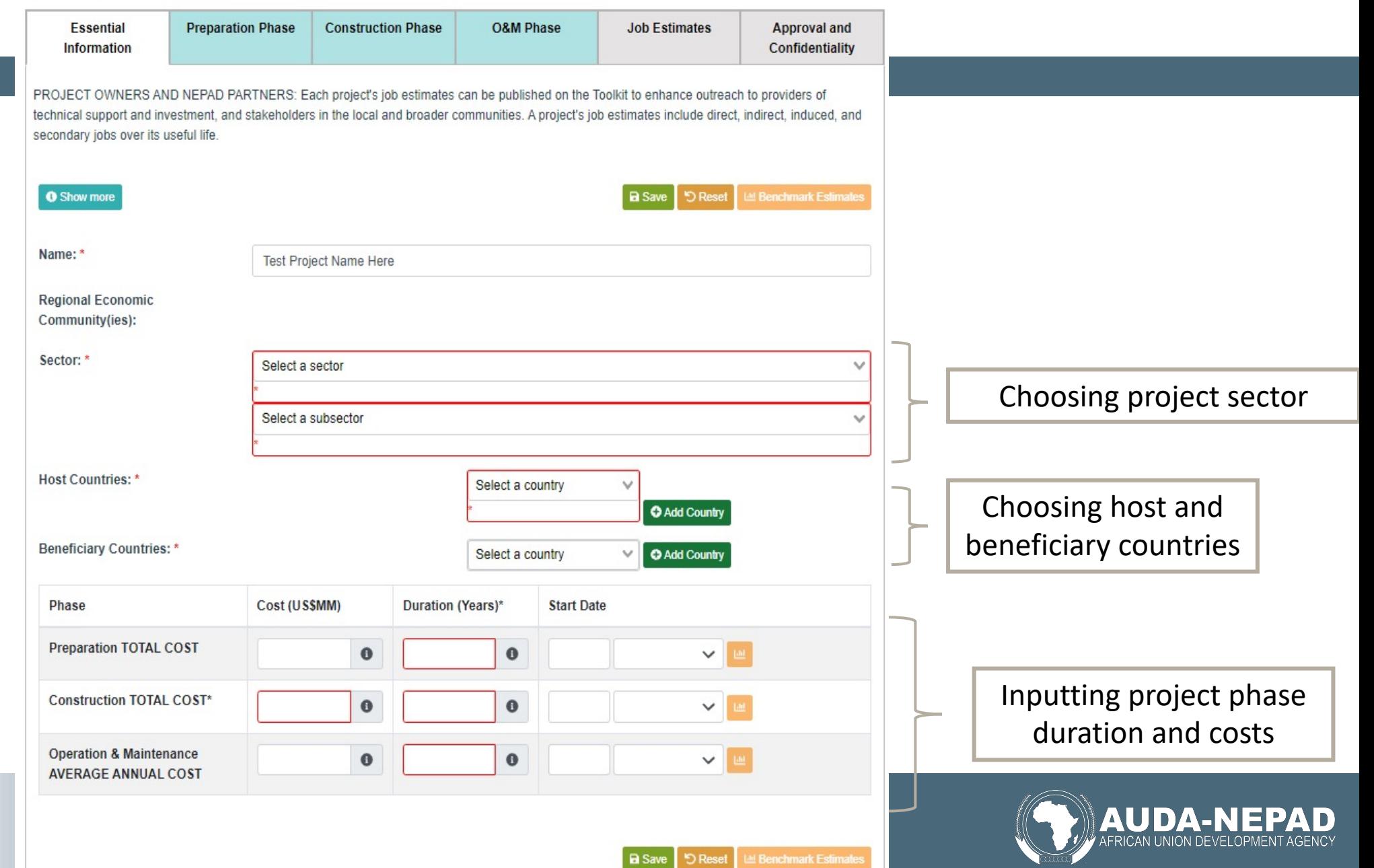

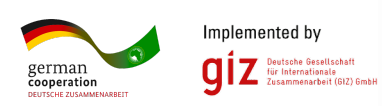

# Selecting host and beneficiary countries

- "Host countries": the user selects countries set to host the infrastructure project.
	- In some cases, an infrastructure project can have multiple host countries (i.e., a railway from one country to another). Multiple host countries can, therefore, be added
- "Beneficiary Countries": the user selects countries set to benefit from the infrastructure project
	- Again, multiple countries can be considered beneficiaries.
- Should the host country also be the beneficiary, the users are free to select the same country in both cases.

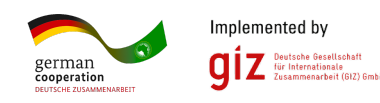

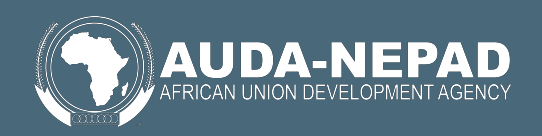

# Essential Information Sheet: Choosing Sectors

- "Select a sector" requires the user to choose between Energy, Transport, ICT or Water. This depends on the project being added into the toolkit.
- "Select a subsector" asks the user to provide more detail to their sector choice by considering specific types of Energy, Transport, ICT or Water projects

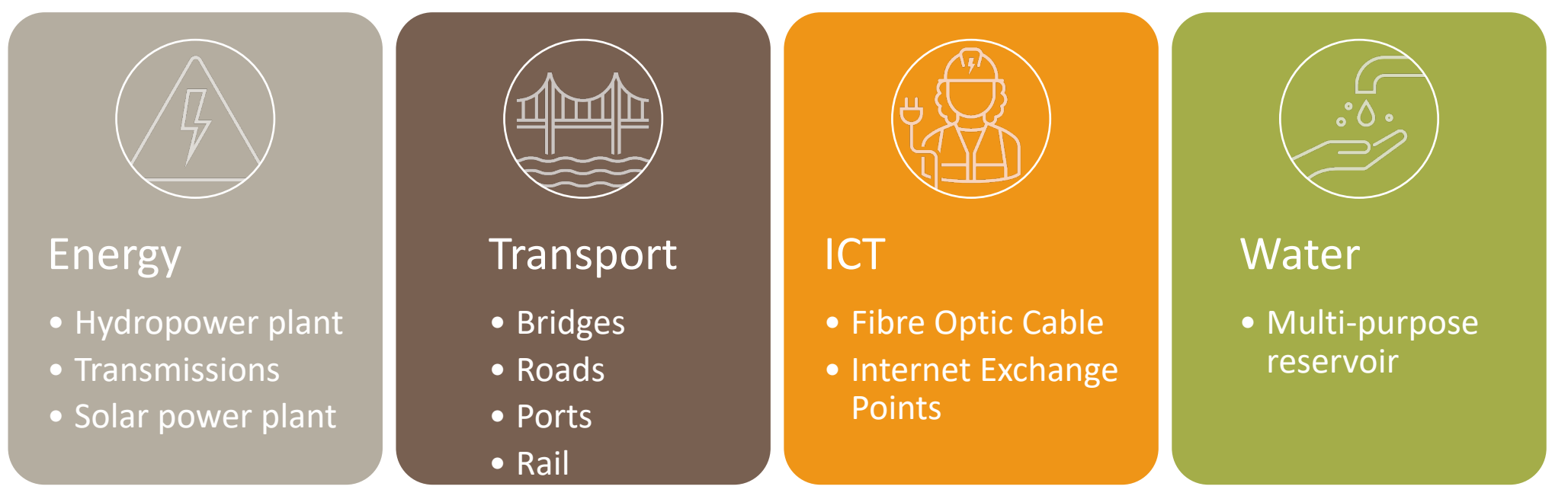

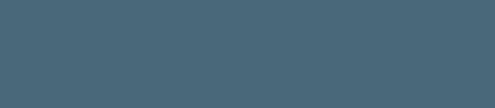

erman

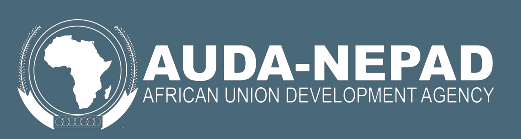

# **Project phases and primary job estimates**

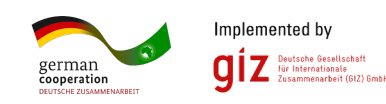

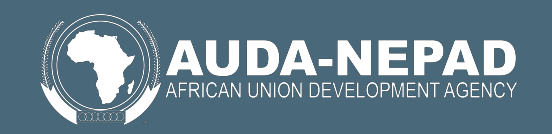

# Project Phase Costs and Duration

- Once project sectors and host/beneficiary countries are selected, the toolkit asks the users to input project cost and duration information by phase (preparation, construction, and operation and maintenance or O&M)
- Costs should be included in millions of USD.
- Duration should be included in years
	- The start date of each project can also be included in the toolkit

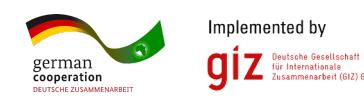

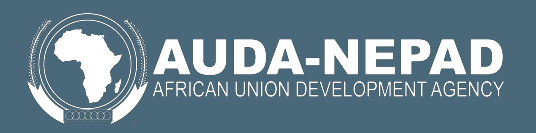

# The use of benchmarks

- In some cases, users might not have some information regarding the project that they are inputting into the toolkit.
- In these cases, the user is also able to rely on in-built benchmarks. This is not advised given the wide variance in the types of projects, but provides some insight nevertheless.
- To use such benchmarks, the user is required to input the following information and click on the "Benchmark Estimates" button:
	- Sector
	- Subsector
	- At least one host country
	- Construction phase total cost
	- Duration of all project phases

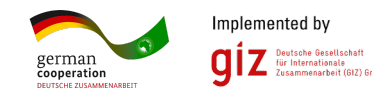

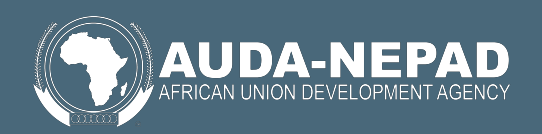

### Phase specific information

• Once the essential project information is completed, the user is able to provide more detail of the costs associated with the preparation, construction and O&M phase of the project by clicking on the following tabs towards the top of the page:

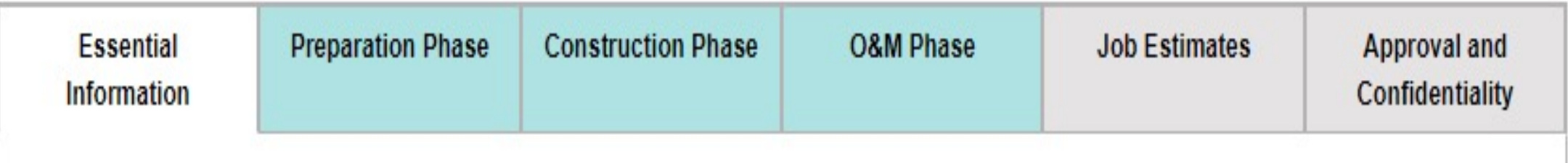

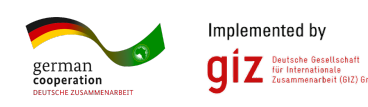

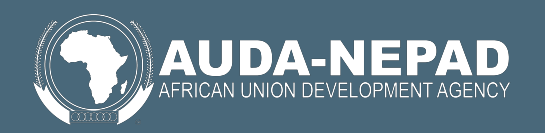

### Potential data sources for preparation, construction and O&M project phases

- The majority of project-specific cost information should be held in project planning documentation.
- However, it is possible that this project documentation is not sufficiently granular to provide the user with the ability to fill in the entire set of toolkit data required.
- In such cases, the user should rely on a blend of the following data sources to ensure that project information in the toolkit is as complete as is feasible:
	- Project feasibility and costing studies
	- Project financial report and budget documents
	- Discussions with project managers, construction companies and implementing agents
	- Discussions with sector experts
	- Literature (grey or scientific) on similar projects implemented in similar geographical regions

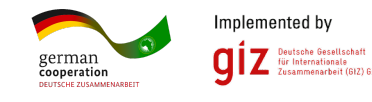

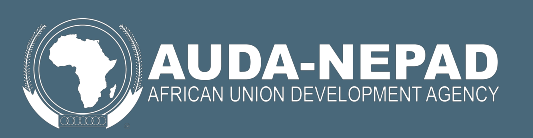

### Preparation Phase

• The preparation phase requires the input of three kinds of cost information in millions of US\$ (with a reference on the next page):

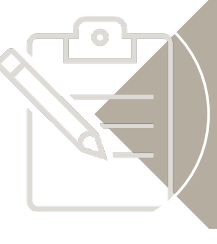

Project management cost

• Internal costs of all full- and part-time staff and contracted professionals required to manage the project

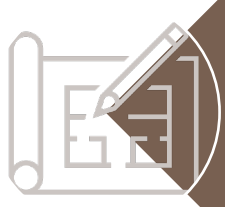

#### Technical support cost

• Costs associated with prefeasibility and feasibility analyses, as well as legal, financial, environmental and social impact studies among other things

#### Other preparation costs

• Costs not elsewhere specified which might take into account the cost of communication between consultants, transportation of employees and so forth.

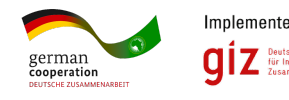

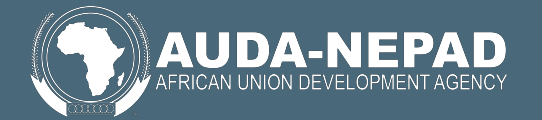

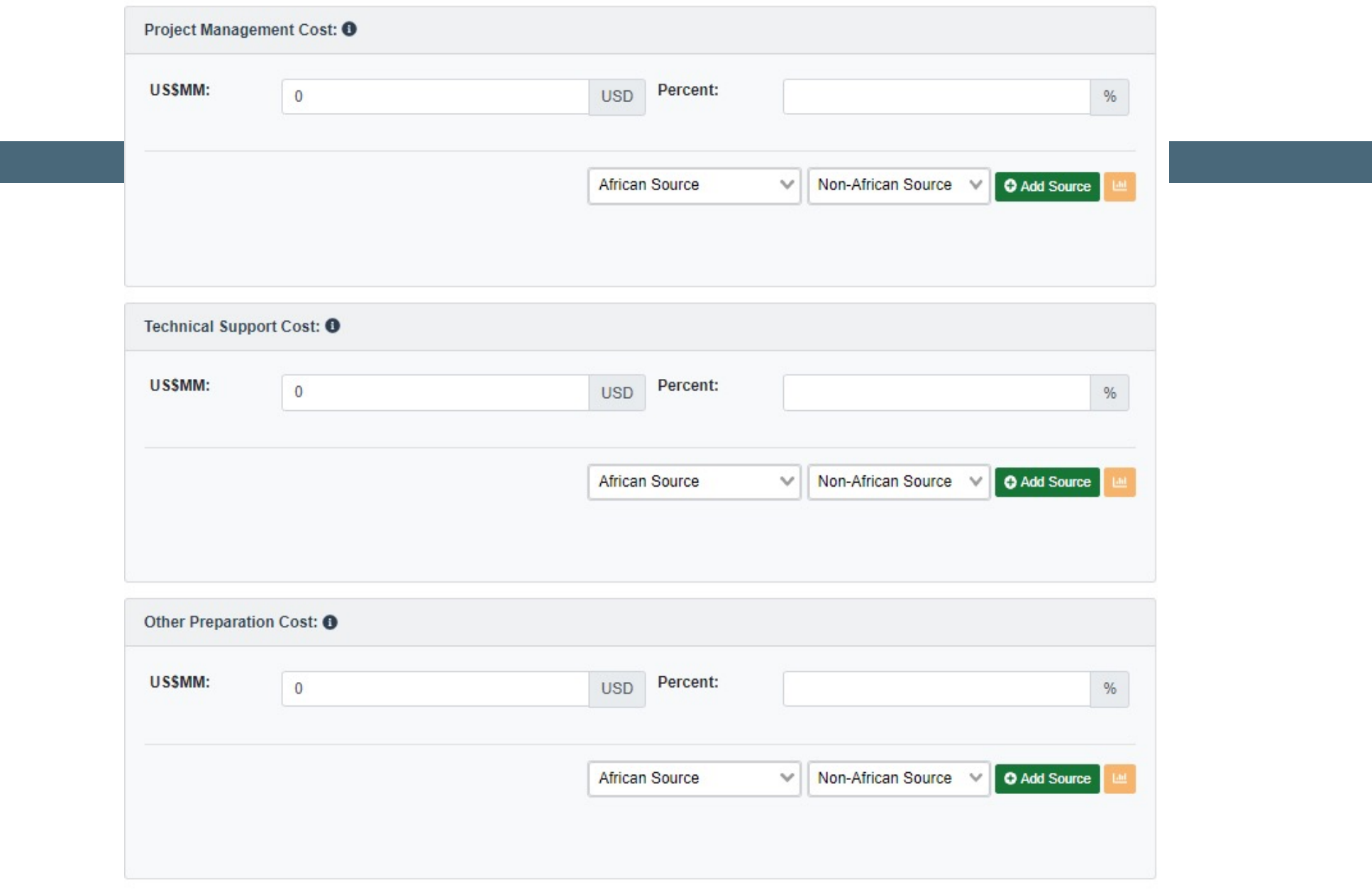

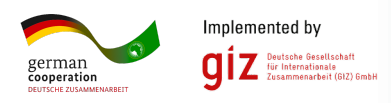

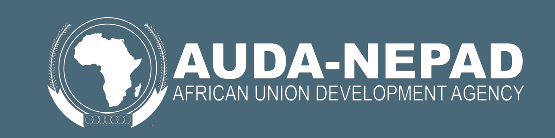

# Construction and O&M Phases

- The construction phase requires the input of cost information, in millions of US\$, across five cost categories
	- Basic material,
	- Equipment,
	- Labour,
	- Finance,
	- Other
- These cost categories also form part of the O&M phase.
- As a result, both O&M and construction phases require the same information as shown on the next page

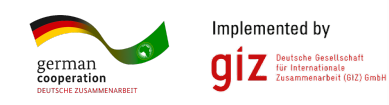

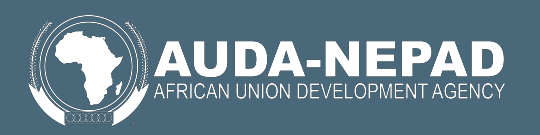

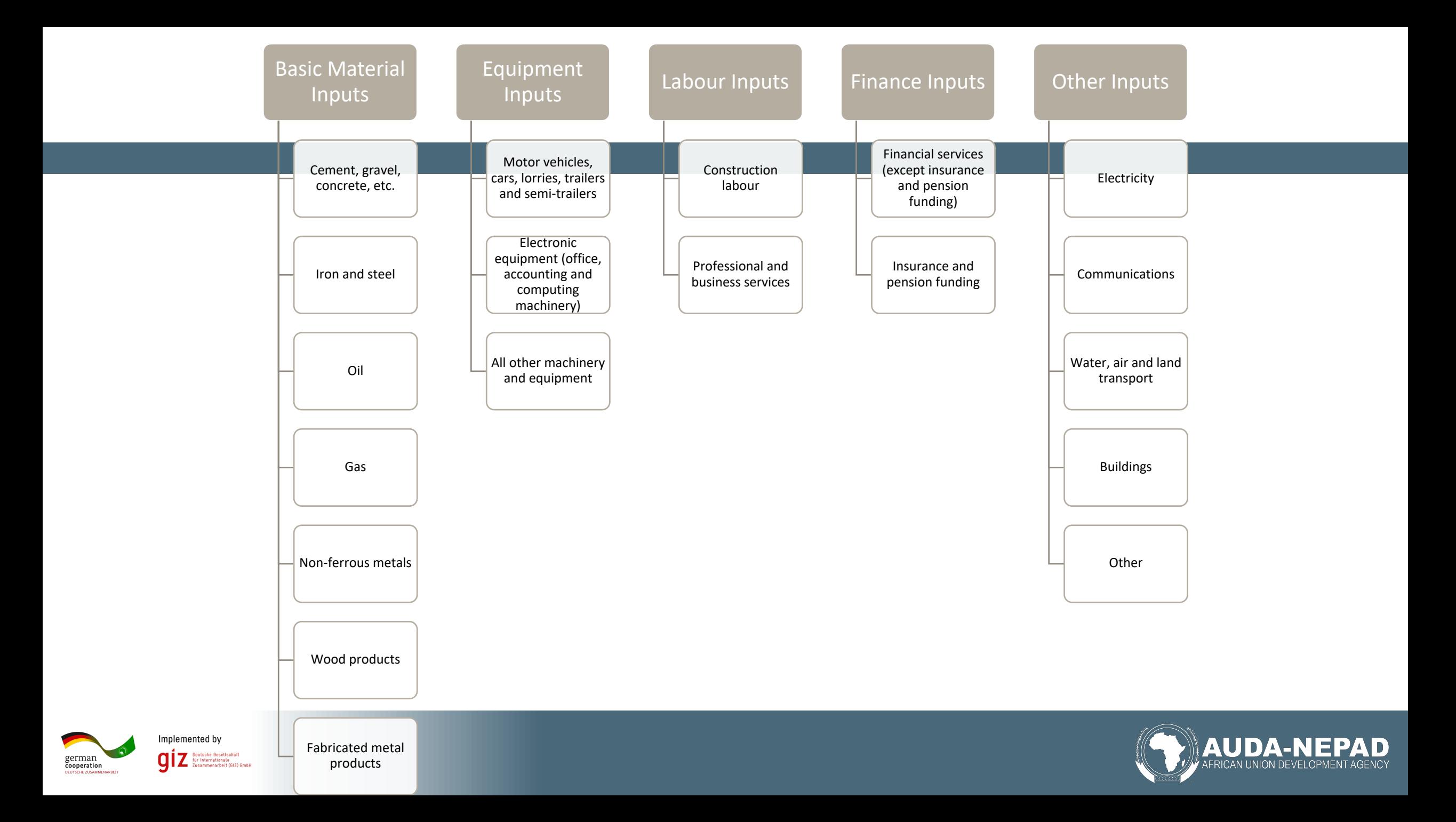

# Altering the source of costs

- Across preparation, construction and O&M phases, the toolkit also allows for costs to be allocated across countries.
- Underneath each cost item across the phases are a set of textboxes and buttons, as shown below:

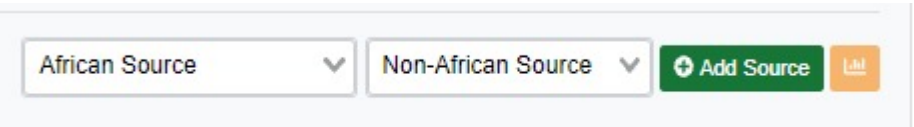

- Should the user wish to allocate the cost to an African country, the user should simply click "African Source", select the relevant country to which the cost item should be allocated, click the "Add source" button, and decide on the % of costs to be allocated to the country in question. Users can also allocate costs to non-African sources by clicking the "Non-African Source" dropdown, choosing a relevant continent, clicking the "Add source" button and allocating the cost as a %.
- This can be repeated for as many sources as needed, and benchmarks can also be drawn from by clicking on the yellow icon next to the "Add Source" button

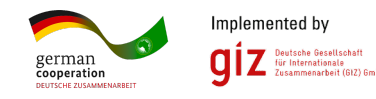

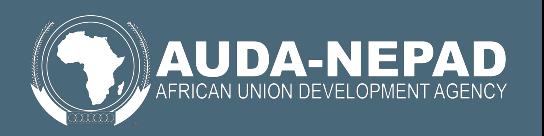

## **Infrastructure sectors and secondary job estimates**

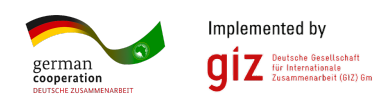

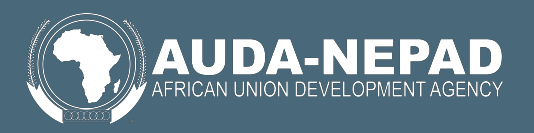

# Sector specific information

• The toolkit also requests specific information depending on the sectors chosen. Each of these is described in more detail in the following pages

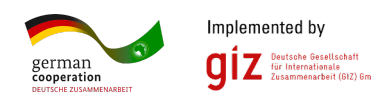

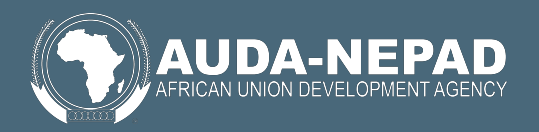

# **Electricity Generation (Hydropower/Solar)**

- The toolkit requires four pieces of user-input information
	- **P1-** The current average electricity price per Kilowatt hour (KV project is taking place in USD
	- **Q1** The current quantity of electricity produced by the country (TJ)
	- **Q2-** The additional energy capacity expected to be created by
	- **P2-** The expected average electricity price per KWh across the generation project is up and running
- This information can be obtained through a google searc However, some of the following sources/methods might be useful as
	- P1- https://www.globalpetrolprices.com/electricity\_prices/ (if country is not included here.  $\blacksquare$ require further google search)
	- **Q1** https://www.iea.org/data-and-statistics/data-<br>hrowser?country=WORLD&fuel=Energy%20supply&indicator= not included here, might require further google search).
	- **Q2-** Information accessible from project documentation on expected

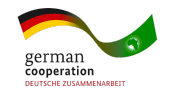

# Electricity Generation (Hydropower, continued)

- Information on P2 requires a back-of-the-envelope calculation from the user.
- The user must first search for the **price elasticity of electricity** in the country (countries) in which the project is based.
- This is a negative number, usually between 0 and -1, that tells individuals the relationship between electricity price increases and electricity quantity changes. To calculate this, the user can simply use the following formula:

• 
$$
P2 = P1 * (1 + elasticity * \left(\frac{Q2}{Q1}\right))
$$

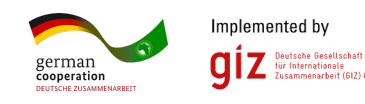

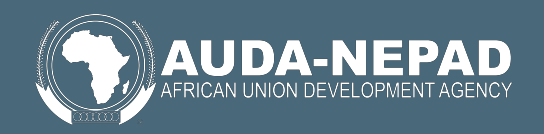

# Electricity Generation (Hydropower,

- The following worked example provides some insigh electricity generation project in Algeria:
	- P1- https://www.globalpetrolprices.com/electricity\_prices/ sits between 0.033 and 0.039 US\$ per KWh. For simplicity 0.036.
	- **Q1** <u>https://www.iea.org/data-and-statistics/data-</u><br>browser?country=WORLD&fuel=Energy%20supply&indica total energy supply for Algeria is roughly 2.6 million TJs.
	- **Q2-** Assume that the project documentation suggests an additional 50 power
	- Assuming a price elasticity of -0.5 (usually taken from the I formula:  $P2 = P1 * \Big( 1 + elasticity * \big( \frac{Q2}{Q1} \big) \Big)$  to our informatic electricity (**P2**) will be 0.0356 US\$.
	- **Q1, Q2, P1** and P2 will then all be added into the toolkit by secondary effects of the electricity generation project.

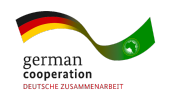

# Electricity Transmission

- The toolkit requires one piece of user-input information related to electricity transmission:
	- $\Delta Q$  The % change of increased network stability or transmission capacity for the country as a whole.
- This, again, requires some further research. It is suggested that the user of the toolkit use the project documentation in this way to answer either of the following questions:
	- By what % will blackouts decrease as a result of increased transmission?
	- By what % will electrification increase as a result of increased transmission?
		- In other words, what % of households and businesses will now have access to electricity that previously didn't.
	- By what % will the length of transmission lines increase as a result of the infrastructure project?

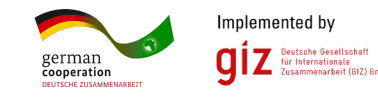

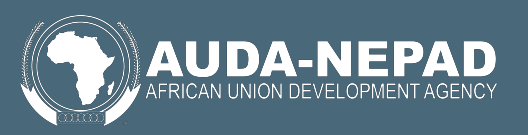

# **Electricity Transmission (worked example)**

- Assume a transmission project is set for South Africa. source (https://www.globaltransmission.info/archive.php?id= C%20the%20power%20utility%20owns,underground %20Africa.), South Africa has roughly 7 734 kilometr transmission cable
- Assume further that the project documentation propo kilometres of transmission line
- The user can simply calculate the percentage increa transmission as:

$$
\Delta Q \ = \ \left(\frac{New-Old}{Old}\right) * 100 = \left(\frac{(7~734+200)-}{7~734}\right)
$$

Which the user can input into the toolkit.

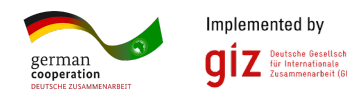

# **Transportation**

- The toolkit requires one piece of user-input informati
	- $\Delta Q$  The % increase in transport capacity for the country as infrastructure project
- This is specific to the type of infrastructure project as choose a "road" infrastructure project, the individual regarding by how much the road transport network of
- Some of this base information (i.e., the size each particular type of this network before the infrastructure project) can be fou the following website link: https://databank.worldban development-indicators/Series/IS.RRS.TOTL.KM
- However, most of the information requires further se toolkit.

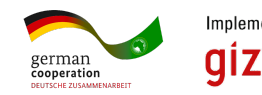

# Transportation (continued)

• Because there are different types of transport project, the following table indicates some of the indicators of transport capacity that a user may look for to assist in completing the inputs in the toolkit:

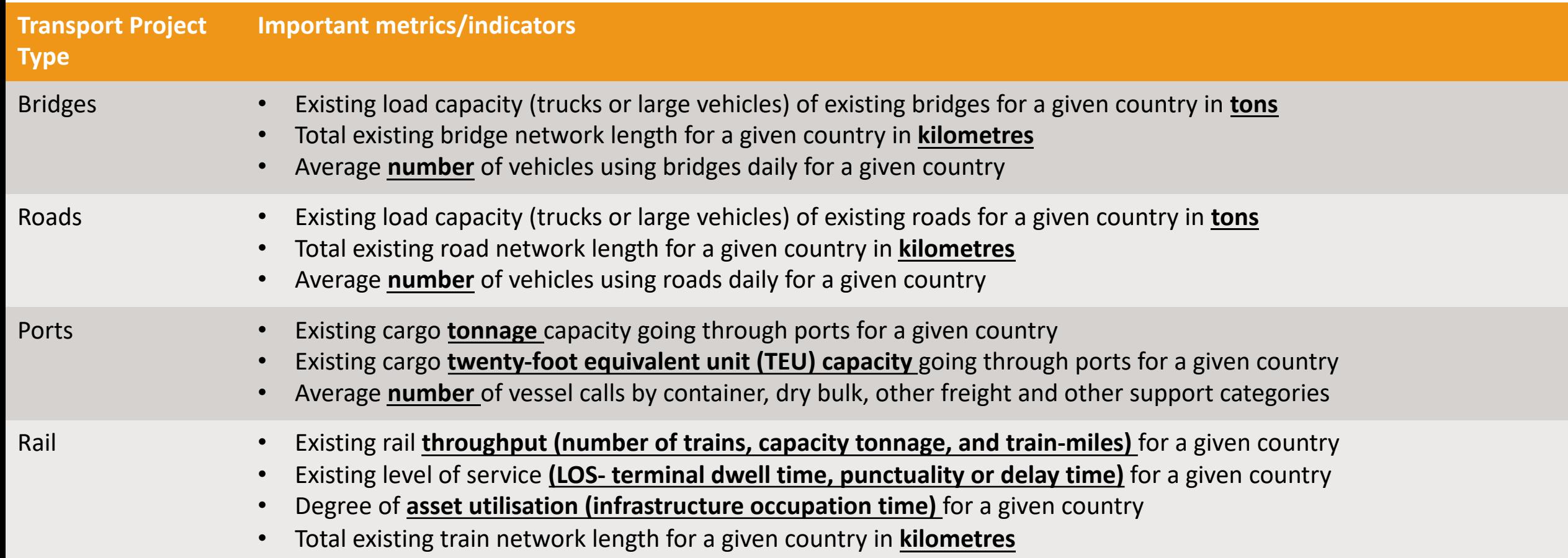

# Transportation (worked example)

- Assume that there is a railway project undertaken in Angola. As it stands, Angola's total railway length sits at 2 761 kilometres and comprises of three main railway lines.
- Assume further that an infrastructure project in Angola aims to connect these three lines by introducing an additional 500 kilometres of railway line.
- The user can simply calculate the percentage increase in quantity of railway capacity as:

$$
\Delta Q \ = \ \left(\frac{New-Old}{Old}\right) * 100 = \left(\frac{(500 + 2\ 761) - 2\ 761}{2\ 761}\right) * 100 = \mathbf{18.1\%}
$$

Which the user can input into the toolkit.

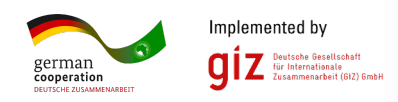

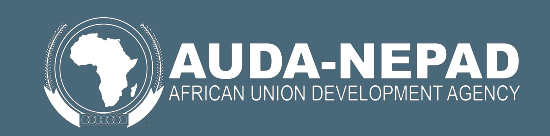

# Transportation (worked example 2)

- Assume that there is a port project undertaken in Nig there were 3 972 vessel calls into the country (https://www.vanguardngr.com/2021/02/npa-records-
- Assume further that an infrastructure project in Niger calls to pre-COVID levels (by roughly 300 vessel call
- The user can simply calculate the percentage increa capacity as:

$$
\Delta Q = \left(\frac{New - Old}{Old}\right) * 100 = \left(\frac{(300 + 3972) - 3972}{3972}\right)
$$

Which the user can input into the toolkit.

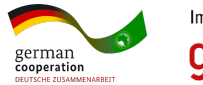

# Irrigation

- The toolkit requires one piece of user-input information country's irrigation capacity:
	- $\Delta L$  The % increase in the amount of irrigated land as a rest
- The total proportion of land that is irrigated can be fo (https://data.worldbank.org/indicator/AG.LND.IRIG.A type in the name of the relevant country next to the i bar as follows (example of South Africa):

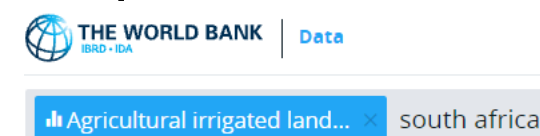

• Project documentation can then indicate by how muder increase as a result of the infrastructure project.

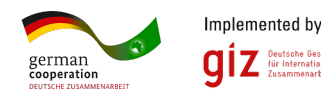

# Irrigation (worked example)

- Assume that a multi-purpose reservoir is earmarked for c improve irrigation. According to the most recent statistics (https://data.worldbank.org/indicator/AG.LND.IRIG.AG.ZS of the country's arable land is irrigated.
- According to this source (https://data.worldbank.org/indicator/AG.LND.AGRI.K2?lo square kilometres in Ethiopia are arable. By multiplying th mass, Ethiopia's arable and irrigated land mass sits at 1 900 square and the mass its at 1 900 square and the ki
- Assume that the project wishes to increase access to irrigonsquare kilometres.
- The user can simply calculate the percentage increase in

$$
\Delta L = \left(\frac{New - Old}{Old}\right) * 100 = \left(\frac{(300 + 1900) - 1}{1900}\right)
$$

Which the user can input into the toolkit.

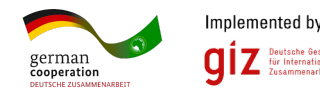

# Water supply

- The toolkit requires one piece of user-input information country's water supply:
	- $\Delta$ PW-The % increase in potable water for the country as a infrastructure project
- The total amount of potable water in each country ca following link (https://data.worldbank.org/indicator/ER typing in the name of the country next to the indicator follows (example of South Africa):

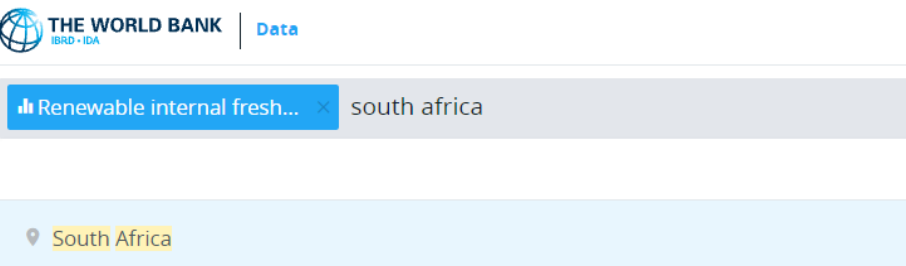

• Project documentation can then indicate by how muder increase (i.e., the additional capacity of water supply

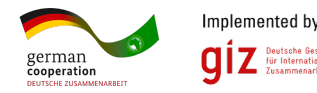

# Water supply (worked example)

- Assume that there is a multi-purpose reservoir earm Eritrea, with the goal of increasing potable water.
- According to the following source (https://data.worldbank.org/indicator/ER.H2O.INTR.I has roughly 2.8 billion cubic metres of renewable fre water supply project aims to provide an additional 0. renewable fresh water supply to the country.
- The user can simply calculate the percentage increa as:

$$
\Delta PW = \left(\frac{New - Old}{Old}\right) * 100 = \left(\frac{(0.2 + 2.8) - 2.8}{2.8}\right)
$$

Which the user can input into the toolkit.

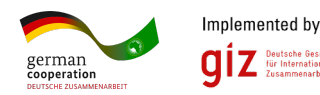

# Note on Irrigation and Water Projects

- Although World Bank data provides some indication of the stock of arable land being irrigated or the amount of potable water available within each country, these databases rely on estimates from national masterplans.
- As a result, data from World Bank and other large data repositories may provide an indication, but not be as specific as project documentation.
- It is, therefore, recommended that project documentation be more deeply unpacked to assess region-specific water capacity increases, and almost as a measure of last resort, World Bank and other data can be used to supplement what is not made available in the project documentation.

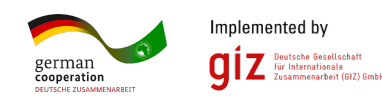

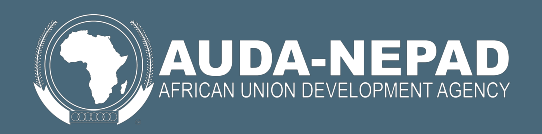

## **Project scenarios**

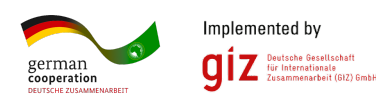

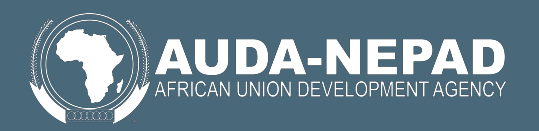

# The use of alternate project scenarios

- Once all available information and data has been used to fill out toolkit inputs, the user is able to estimate the number of jobs that are likely to be created as a result of the project.
- With that said, it is possible that the information provided to the user by project documents, literature analysis and discussions with experts do not converge to one answer. For example, it is possible that the information provides project costs within a band.
- Because of this, the evidence might naturally create different scenarios which each have a differentiated impact on the number of jobs likely to be created through the project process.
- The toolkit, therefore, makes provision for different scenarios based on different project input data.

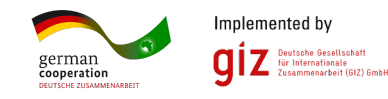

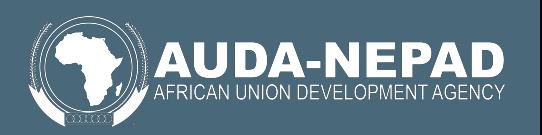

# The use of alternate project scenarios (2)

• On the top right hand side of each project with a complete set of information, below the "Select Project" button, is a button relating to project scenarios. This is shown for a project between Ghana, Togo and Benin below:

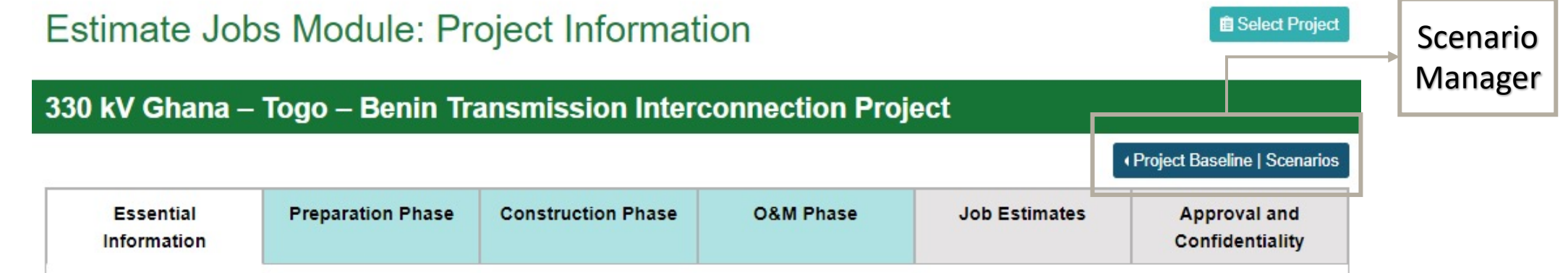

• This button appears on every tab of a project with a complete set of basic information (essential information, preparation phase, construction phase, etc.)

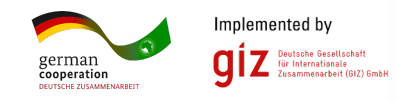

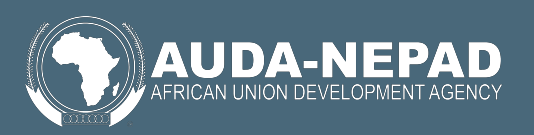

# The use of alternate project scenarios (3)

• By clicking on the "Project Baseline | Scenarios" button, a drop-down list will appear and allow the user to access the scenario manager for the toolkit.

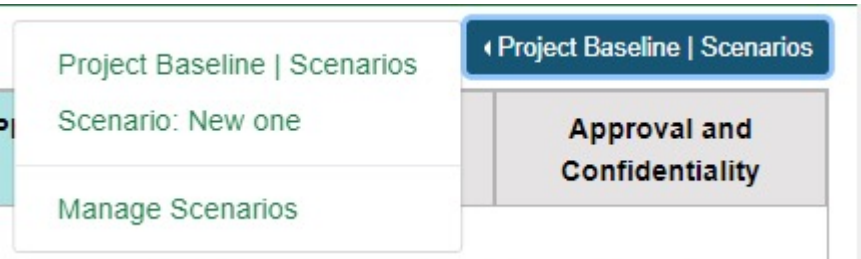

• Clicking "Manage Scenarios" allows the user to create a new project scenario under different project input assumptions. The user is then taken to the window on the next page.

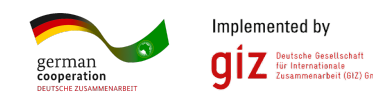

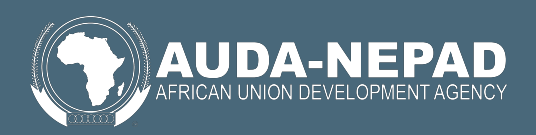

# The use of alternate project scenarios (4)

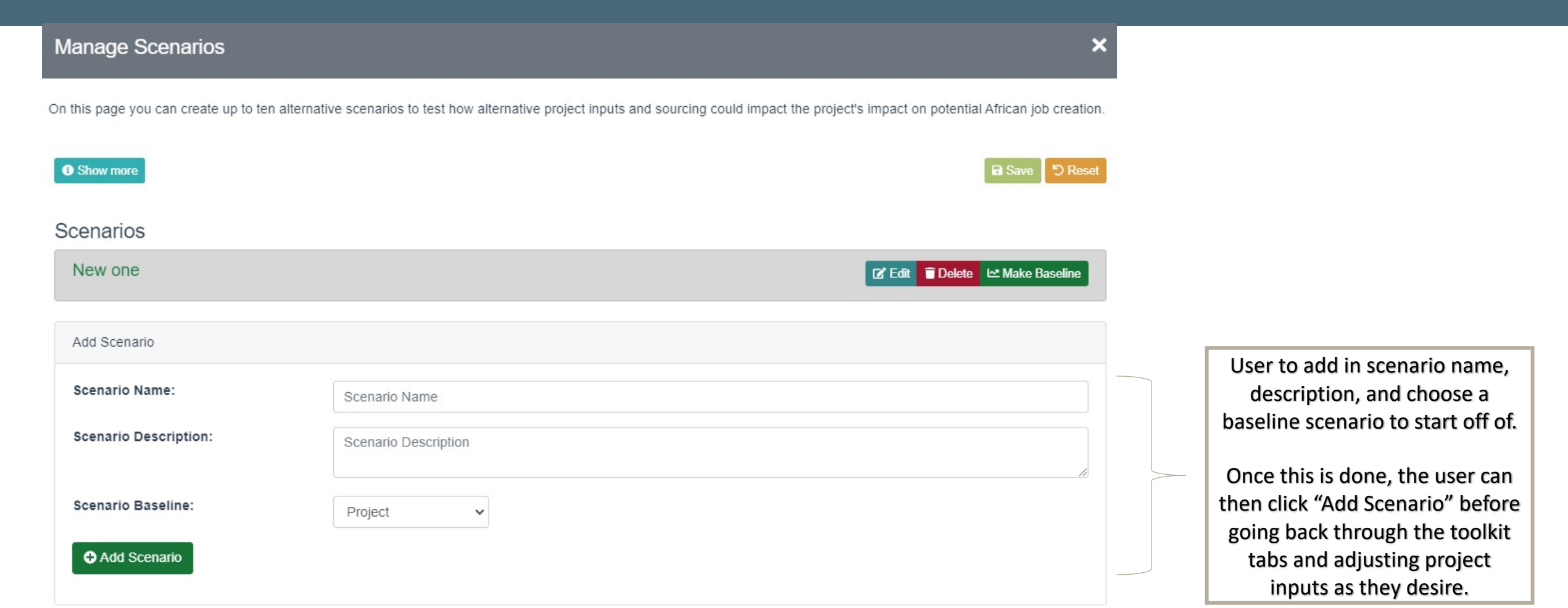

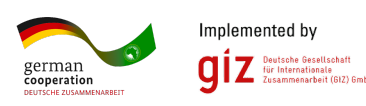

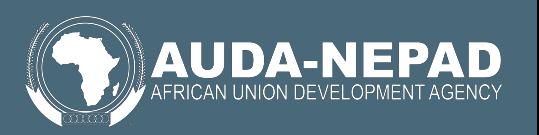

# The use of alternate project scenarios (5)

• Importantly, the estimates from all pre-existing scenarios are kept in PIDA toolkit memory, meaning that the user can create a maximum of 10 scenarios without worrying about losing any prior scenarios or project input data.

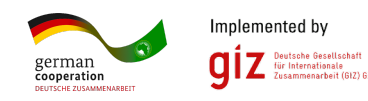

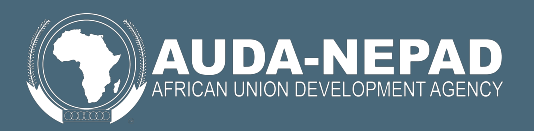

# **Job Projections and Maximising Jobs web pages**

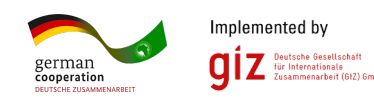

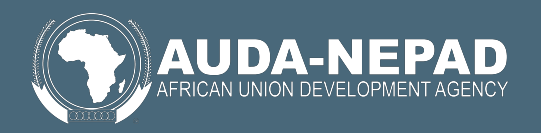

### Aggregating Job Projections

- The "Job Projections" page allows for the aggregation of job estimates that have been saved in the JCT. These can be aggregated and filtered according to:
	- Whether the project is an official PIDA project
	- The infrastructure sector
	- The country
	- The regional economic community (REC)
- Job Projections can also be aggregated according to the job estimate phase (preparation, construction, operations, secondary)

#### THE PIDA JOB CREATION TOOLKIT

#### **ACCESS JOB PROJECTIONS - POTENTIAL FOR JOB CREATION**

This page shows estimated jobs created by PIDA and other infrastructure projects in Africa. Use filters below to see total job estimates for specific types of projects or individual countries. Results by country or project appear under the filters, sorted by total job years. The map shows the relative number of job years for each country. Countries included in a filter are highlighted in red. Roll over a country to see more details. For the most detailed information on specific projects, click on the project link to see the project's Job Estimate Report.

**O** Job years **O** Average Annual Jobs

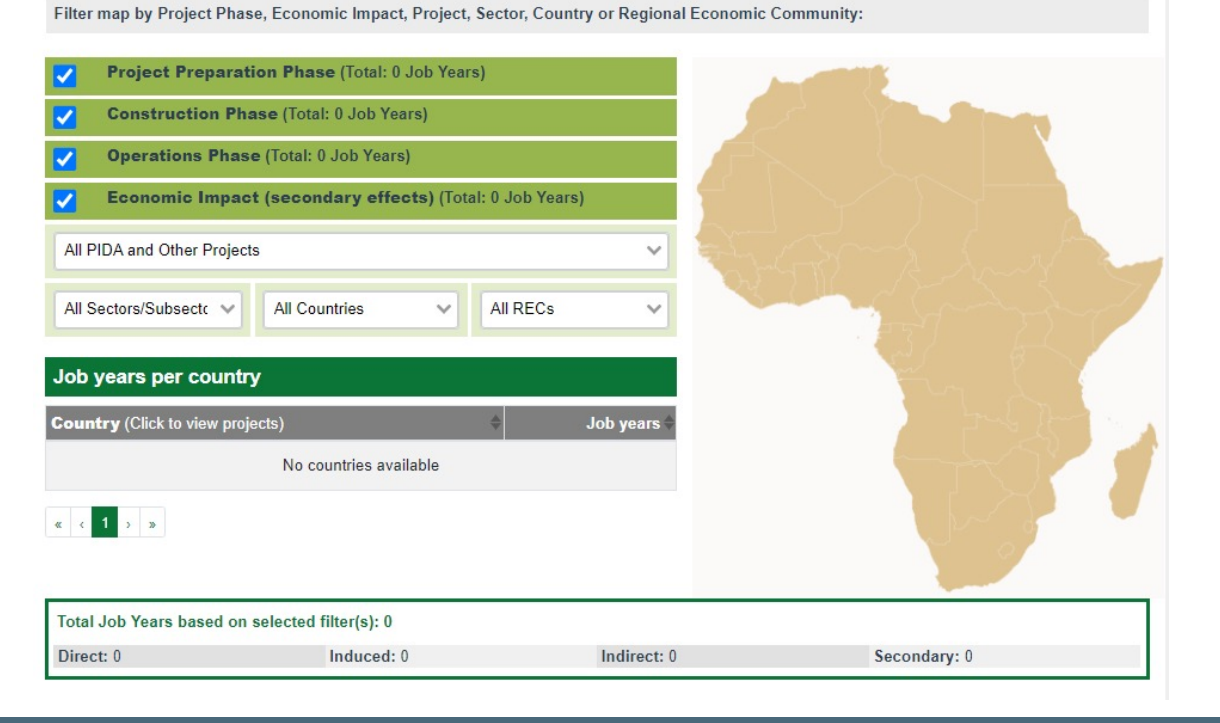

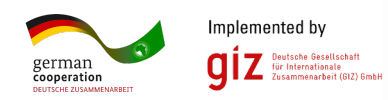

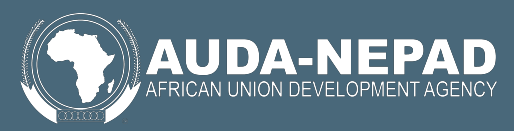

### Job Maximisation

- The "Job Maximisation" page provides detailed policy guidance on actions that can be undertaken to maximise job creation through infrastructure projects
	- Each action can be clicked on to display more detailed information
		- Within each action, each action step can be clicked on to provide more detailed information

#### THE PIDA JOB CREATION TOOLKIT

#### PIDA JOB MAXIMISATION GUIDE

#### **OBJECTIVE**

The Toolkit's Maximise Jobs Module provides a "job lens" of possible interventions and actions steps that could be used to develop, finance, and operate African infrastructure projects joining the twin priority goals of: (1) delivering on African infrastructure and (2) increasing the impact of infrastructure on African job creation. Both goals are of utmost political and economic importance: Increasing African jobs can work hand-in-hand with the accelerated development of investable African infrastructure assets that meet the investment criteria of private sector investment (including institutional investment).

The Maximise Jobs Module is a living document which the NEPAD Agency will update and refine dynamically with input from experts and practitioners, adding interventions, examples, and resources. To provide suggestions, please contact the Toolkit Manager at pidajobs@nepad.org.

To access information on the rationale for job maximization and ways to "fast-forward" job creation, please click here.

#### **10 JOB MAXIMISATION ACTIONS**

Below are 10 actions for job maximisation

- · ACTION 1: Develop African Infrastructure Skills
- . ACTION 2: Implement a Project Social Impact Management Plan
- . ACTION 3: Create a Project Local Content Policy
- . ACTION 4: Selectively Implement Labour-Intensive Methods
- . ACTION 5: Require Project Procurement Programmes to Use Local Suppliers
- . ACTION 6: Focus National Procurement Policies on Youth & Gender
- . ACTION 7: Launch Sector Investment Programme with Local Content Requirements or Incentives
- . ACTION 8: Implement Tax Incentives to Increase Local Content
- . ACTION 9: Adapt & Scale Educational Programmes
- . ACTION 10: Crowd in Investors that Prioritize African Job Creation

To access one of the above ACTIONS, please click on one of the below buttons. Each action is explained with sections on: (1) the situation; (2) specific actions steps; (3) type of impact; (4) examples; and (5) resources. To access all 10 actions, please click here.

ACTION 1: Develop African Infrastructure Skills & Suppliers

#### **ACTION 1:** Develop African Infrastructure Skills & Suppliers - Situation

The preparation and finance of infrastructure requires highly-skilled professionals, notably in infrastructure and project finance, engineering, legal contract negotiations (debt and equity finance, special purpose vehicles, service and equipment contracts), environmental and social impact analysis, sector requirements, etc. Given acute shortages of experienced African infrastructure professionals, Africa's infrastructure projects are largely implemented by international experts. In addition, project suppliers outside of Africa often provide project inputs, including equipment and in some cases even basic materials such as cement, steel, and iron.

As infrastructure projects take years to prepare and finance, the lack of an adequate supply of highly-skilled African professionals results in both higher costs and delays. The lack of investable African infrastructure projects is directly related to the lack of African infrastructure development, finance, and supplier ecosystems required for the effective preparation and finance of Africa's infrastructure projects.

The delays in developing Africa's infrastructure projects also result in large job creation opportunity costs. For example, one large hydro project can employ over a thousand workers during the construction phase. In turn, induced jobs are created from worker spending on food, agriculture, other goods and services, housing, etc. Moreover, large-scale secondary jobs result from the economic impact of improved infrastructure services across the entire economy, increasing productivity, competitiveness, trade, and investment.

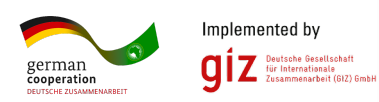

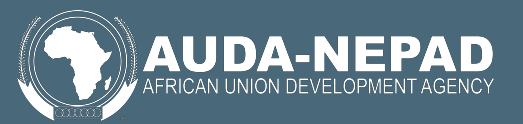

 $\hat{\phantom{a}}$ 

# **Enjoy the new and improved toolkit!**

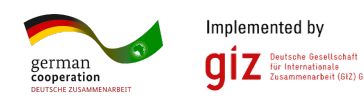

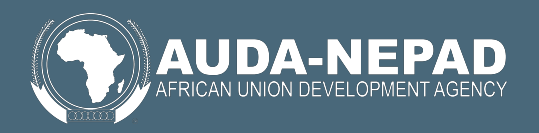